Below is the link to my audiovisual for a module in my Blooket PD session, my transcript, and slides for my PowerPoint:

## https://youtu.be/FuDAMmLHO2Y

Welcome to our last module for our PD session. Up to this point, you've successfully created a Blooket account, you've had a chance to peruse the website and look at resources to help you use it, you've conducted a fun Blooket with your colleagues, and you've exported and analyzed data from your fun Blooket. Now that you have a good understanding of Blooket, this module will help you create assessments for your classroom. In this module, you will learn how to find premade Blooket, you will learn how to edit the Blooket to meet the needs of your students, and you will learn how to create a Blooket from scratch. Let's get to it!

When you come to the dashboard in Blooket, you will be on the discover tab. The discover tab is where you can search through premade Blooket's. In the search box at top, you'll type in the content you are looking to assess. In this example, we'll look for assessments related to slopeintercept form.

Here you will find hundreds of premade Blooket assessments that relate to slope-intercept form. Let's choose the first one slope-intercept form practice.

By selecting the Blooket, there are several things you can do from here. You can see the questions, in this example there are 36, you can see the answers to each question, and you can see how many seconds are assigned to each question. If the Blooket meets the needs of your students, you can click on the favorite button so save the assessment to your favorites to use in your classroom. If the assessment does not meet the needs of your classroom, you can click on the copy button, which allows you to edit the Blooket to meet the needs of your students.

When you copy the assessment, there are a plethora of options you will learn about in this unit. For example, you can add and remove questions, you can edit individual questions, and you can change the time limit for each question. Once you edited the assessments, you will click on the save set button. This will save this Blooket to your, "my sets", so you'll have access to this particular Blooket going forward.

Now that you know how to find a premade assessment, you will spend time this module learning how to create a Blooket from scratch. To do this, you'll click on the create button on the dashboard.

When you create a Blooket from scratch, you'll need assign your Blooket a title and fill out some general information that will differentiate your Blooket from the thousands of premade Blookets.

The create feature has multiple options to help you create an assessment. You can add individual questions manually, you can upload questions from a spreadsheet, and you can import questions

from a question bank. Once you complete your assessment, you will clock on the save set button. This will save your assessment to my sets.

As you working through the module, there will be a Padlet where you can interact with your colleagues. Here you can post questions, answer questions, offer suggestions, and collaborate to share a Blookets with your colleagues.

At the end of the module, you will complete a five-question assessment. The assessment will allow me to answer question you may have, provide additional resources to help you implement Blooket in your classroom, and plan for future PD sessions.

You are ready to start your last module! If you have any questions throughout the module, please use our Padlet to reach out to your colleagues or myself. As a collective group, we can create assessments that will engage our students and collect valuable data to drive instruction and interventions. Good luck!

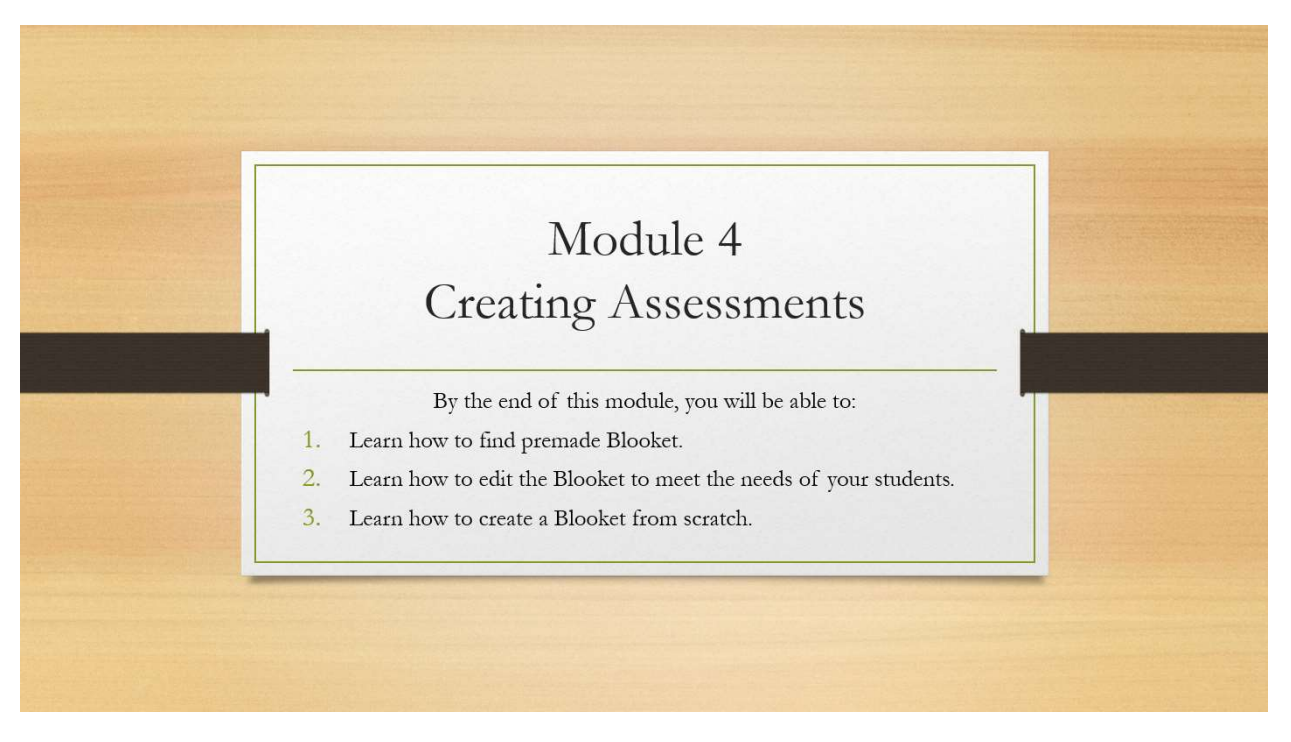

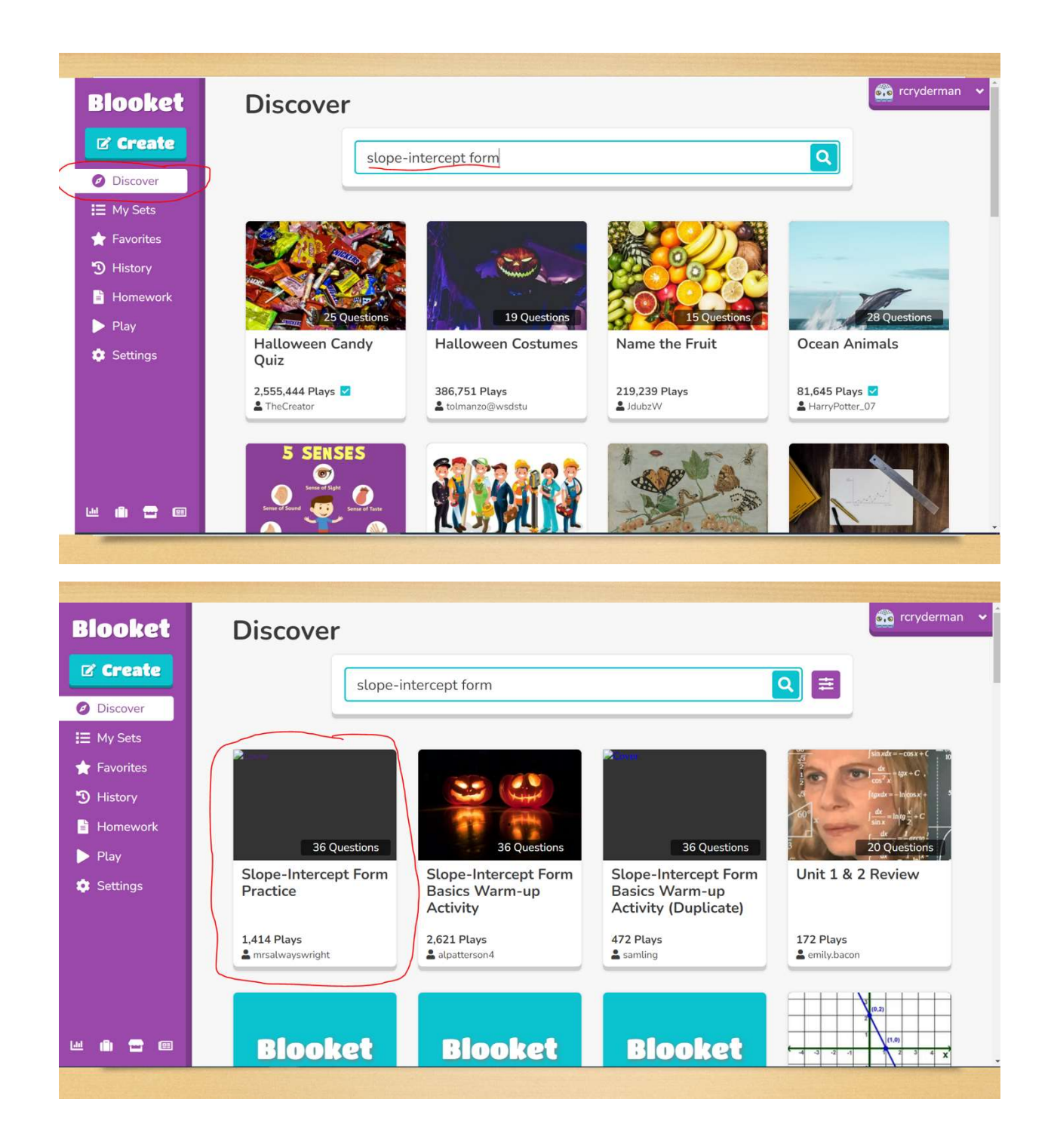

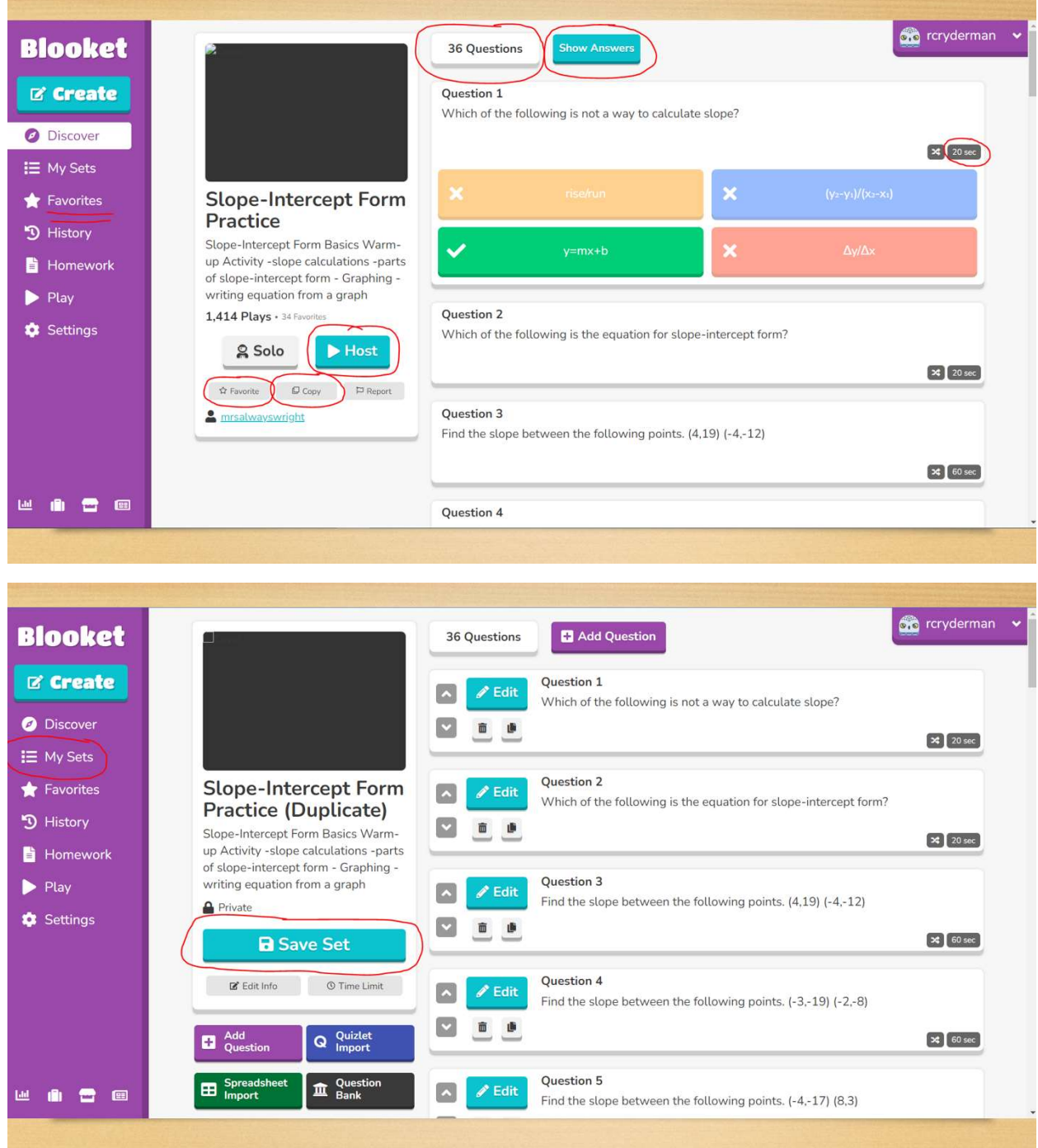

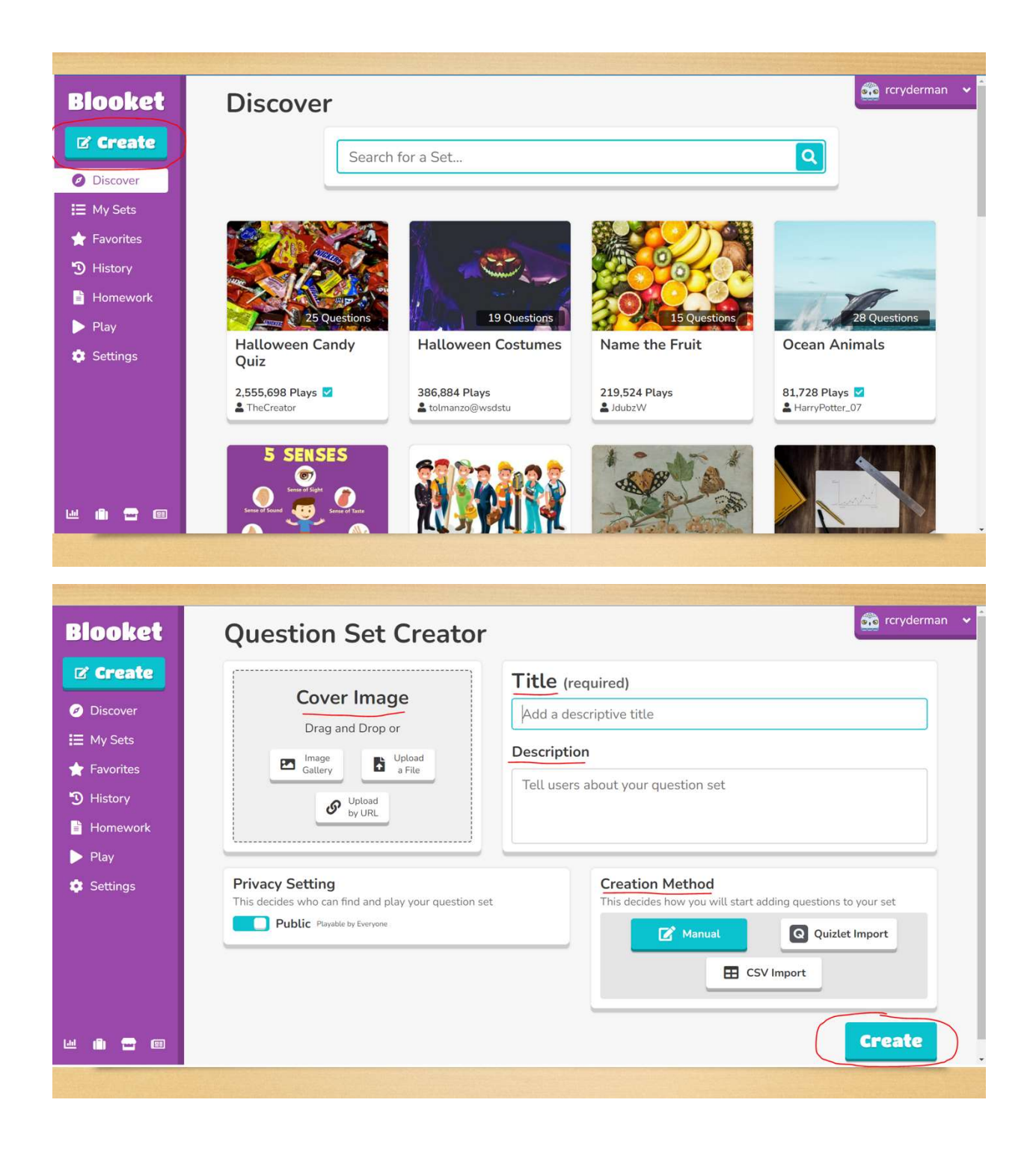

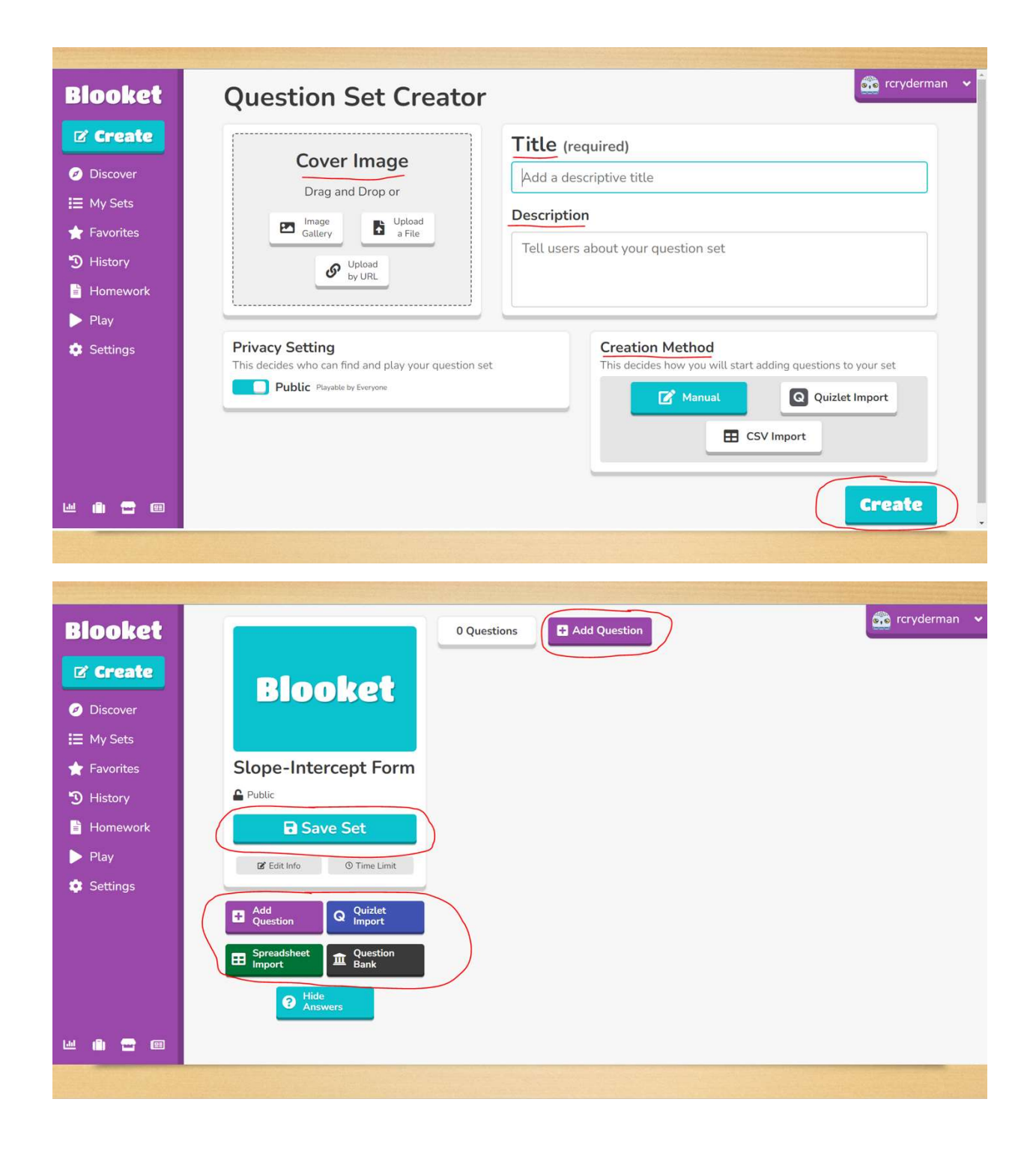

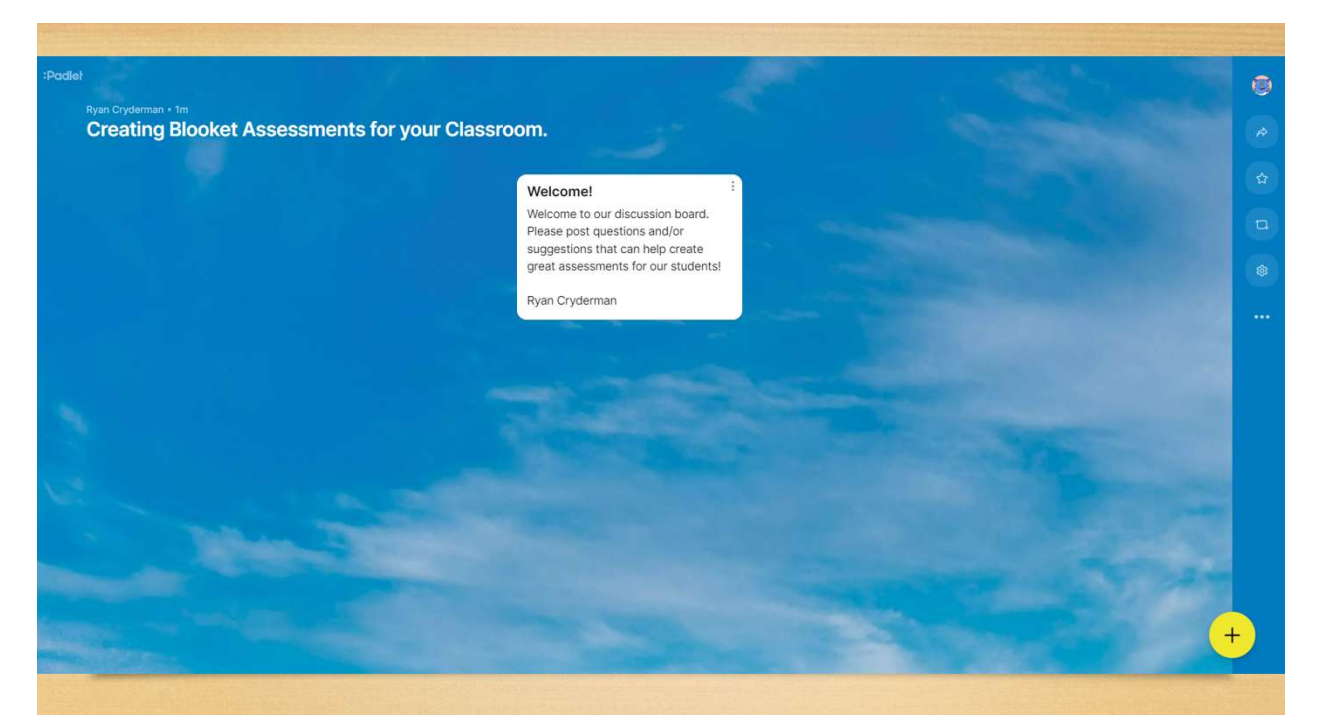

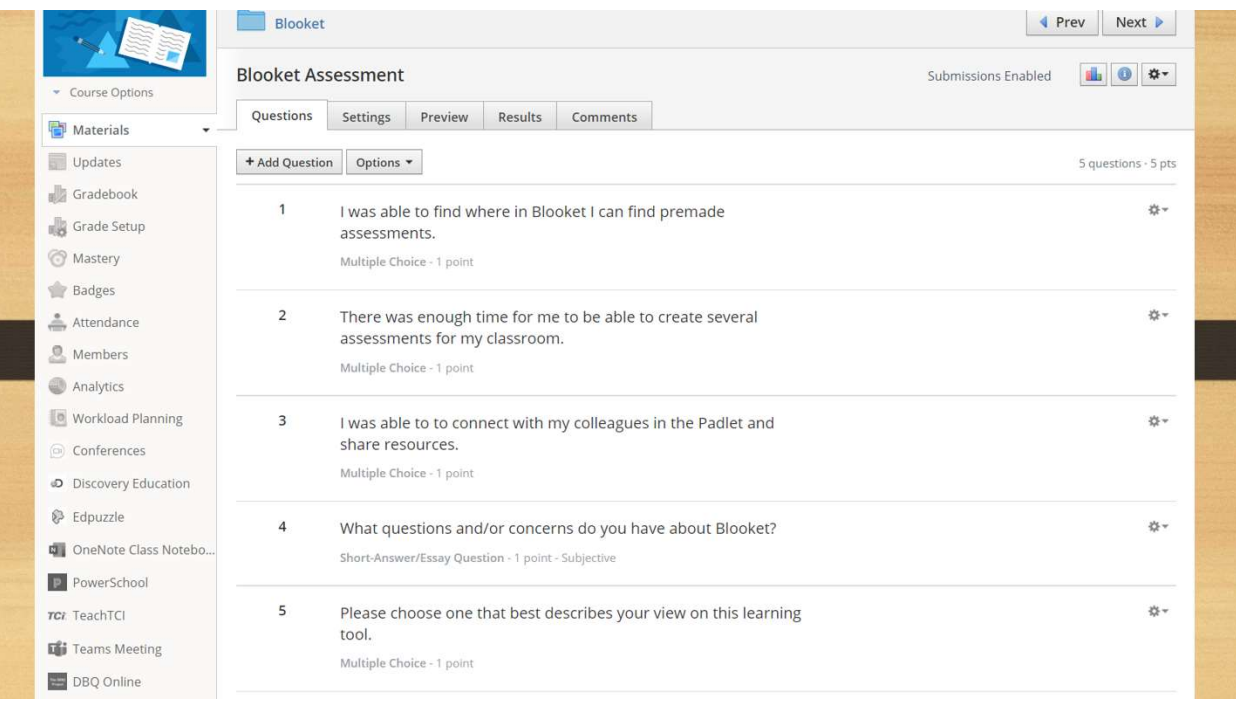

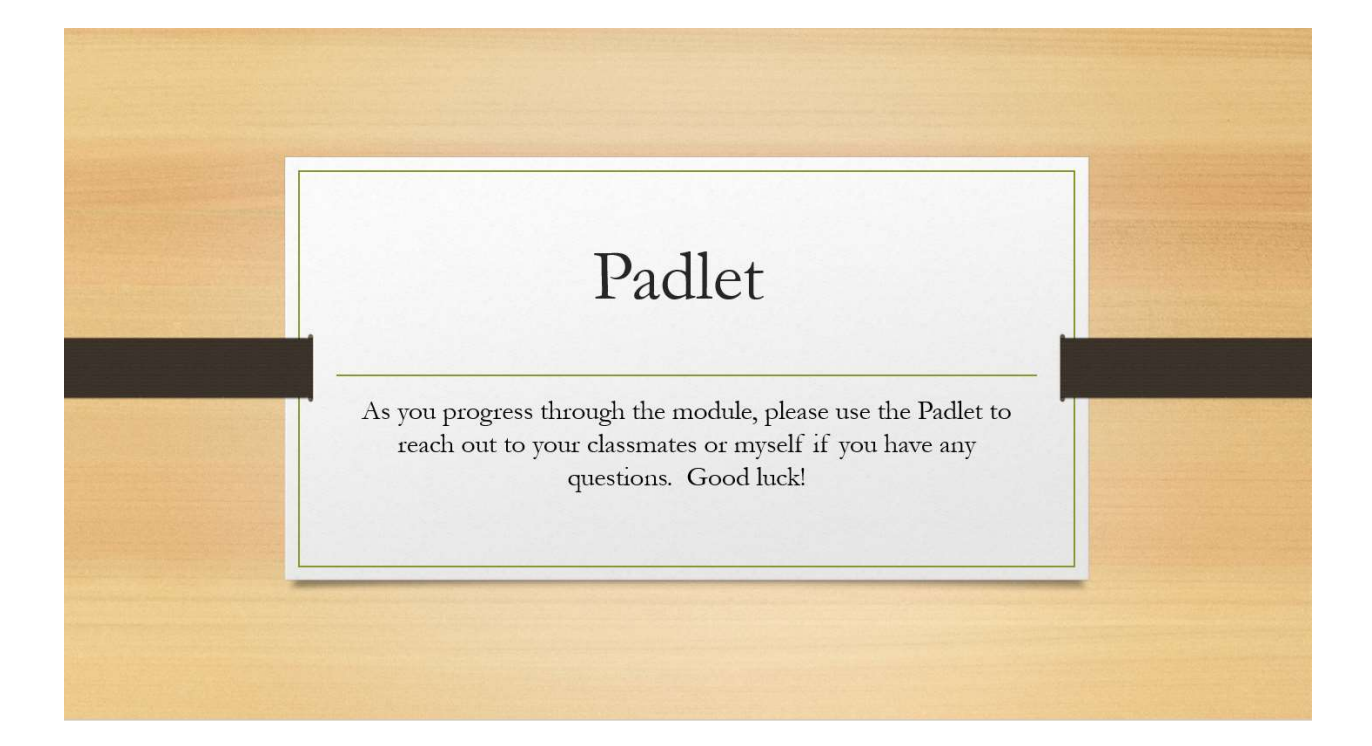